## Instructions for using the Digital Platform Re:Collection

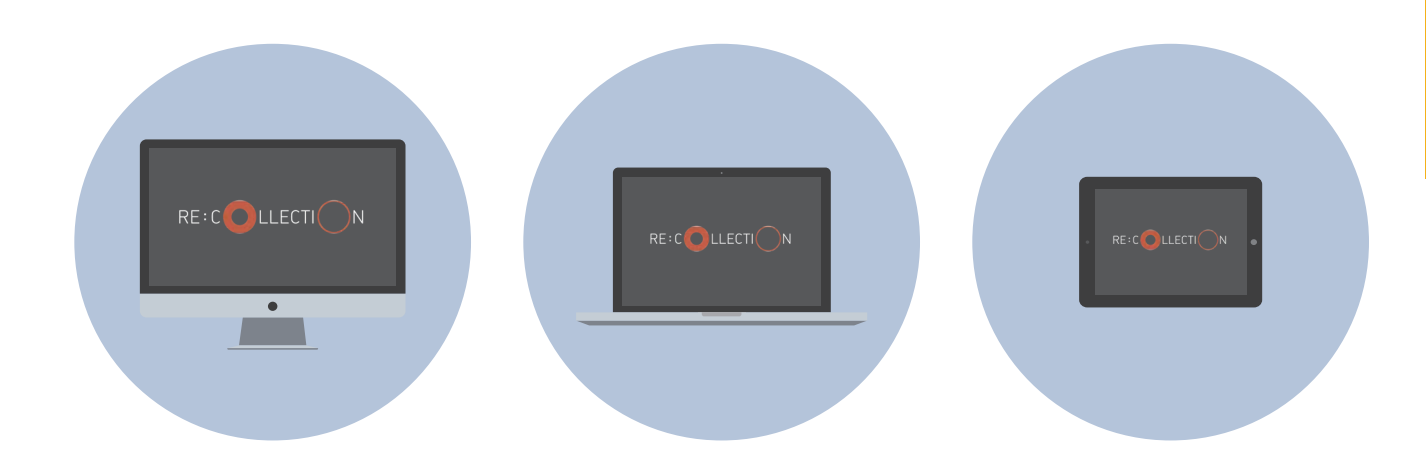

Re:Collection is a digital platform that gives you the opportunity to explore the history of the Holocaust through first-hand accounts of survivors. When you visit Re:Collection you will see many different "recollections" by Holocaust survivors. Recollections are pieces of survivors' stories told through video clips, memoir excerpts, photographs and artifacts.

- Visit **[memoirs.azrielifoundation.org/recollection](http://memoirs.azrielifoundation.org/recollection)**
- From Menu, go to *Sign Up* and make a group username and password
- Tap or click on *Survivors* and scroll to find your author's name; tap or click on their name
- Now you are on your author's page. There are two ways to explore:

 Explore by recollections, which are represented by circles on the right side of the page. Tap your finger or hover your cursor over a circle to see the title of that recollection, and to see if it is a **video**, a **memoir** excerpt, or a **photo gallery**. Tap or click on a circle to view that recollection. The recollections are in chronological order from top to bottom.

 Explore by themes, which are listed on the left side of the page. Each theme is linked to one or more recollections. Tap your finger or click on a theme to indicate the linked recollections. Tap your finger or hover your cursor over a highlighted recollection to see the title, and to see if it is a **video**, a **memoir** excerpt, or a **photo gallery.** Tap or click on a circle to view that recollection.

- If you want to find more information about a recollection, such as location, date or glossary terms, tap or click on *More Info*
- To add a recollection to your group's *My Collection*, tap or click *Collect*
- To close a recollection and return to your author's main page, tap or click *Close*
- To see your collected recollections, from the Menu tap or click *My Collection*. You can view your recollections on a list, on a map, or on a chronological timeline of events.